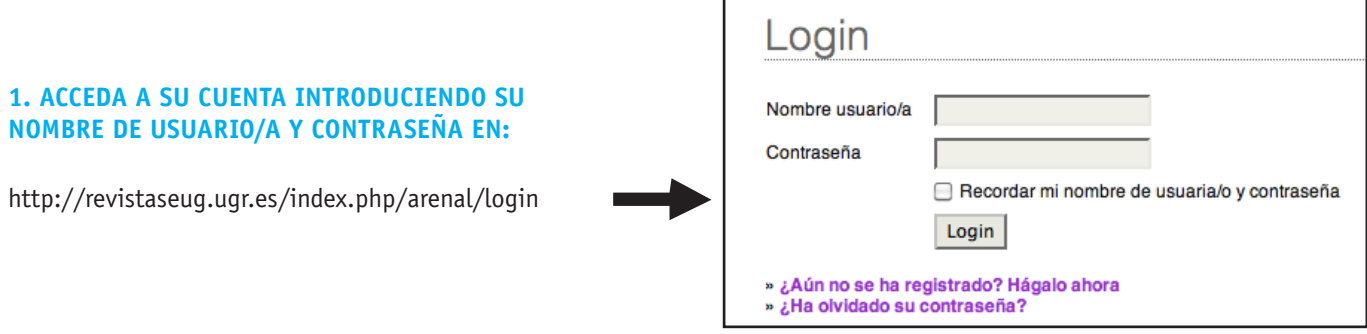

## **2. COMPRUEBE LOS ENVÍOS ACTIVOS QUE TIENE COMO REVISOR/A**

Para ello haga click en "1 Activo" como se indica en la siguiente imagen.

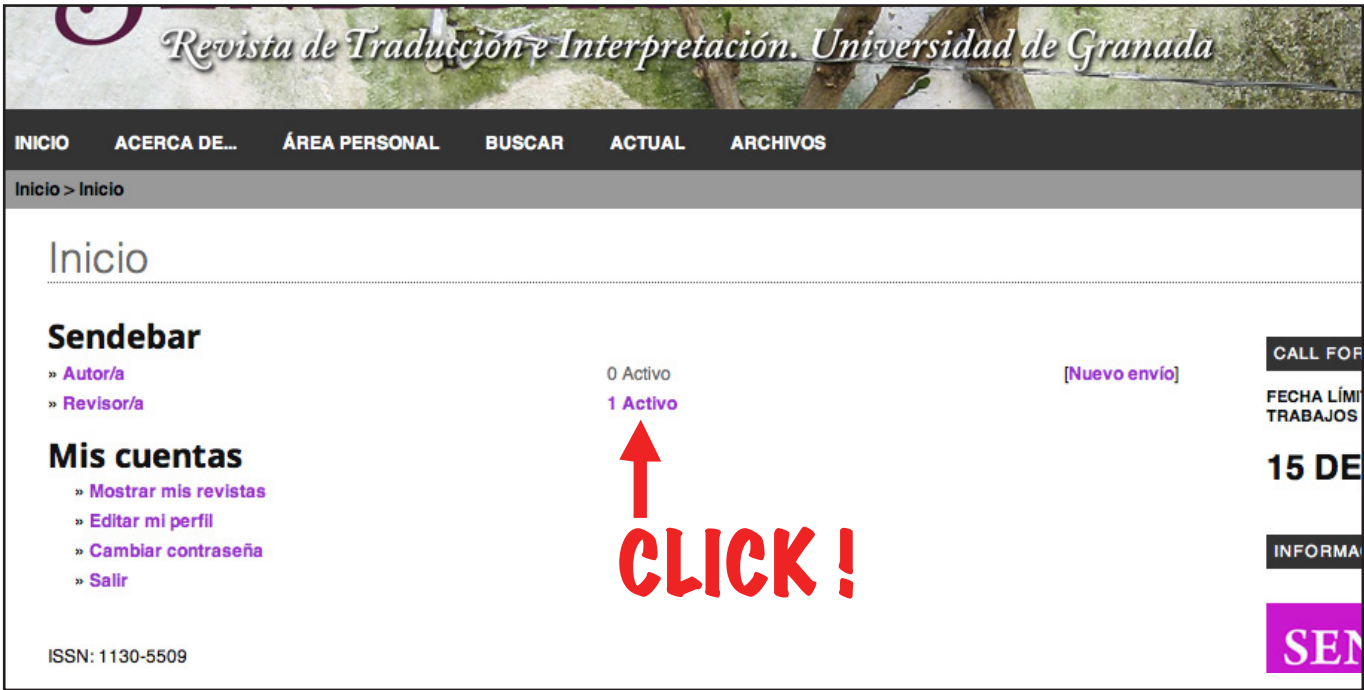

## **3. ENTRE EN EL ARTÍCULO QUE DESEA EVALUAR**

Pulse en el título del artículo

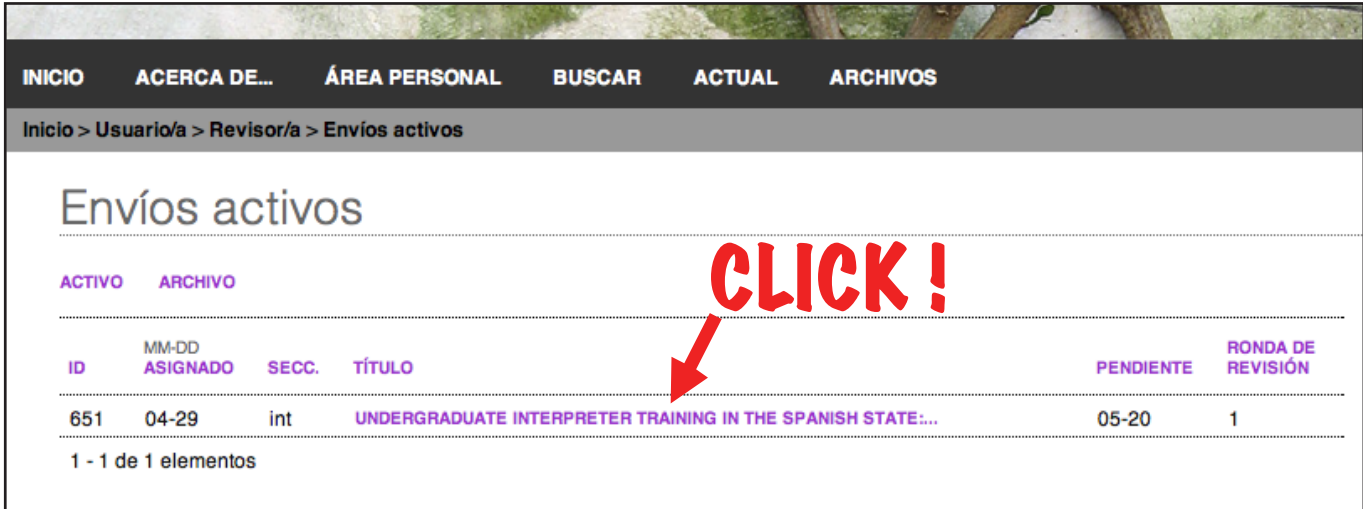

#### **4. DETALLES DEL PROCESO DE EVALUACIÓN**

Aquí nos vamos a centrar en el epígrafe "Pasos de revisión" que consta de 5 pasos:

Paso 1A. Lo primero es notificar al editor que aceptamos realizar la evaluación del artículo. Para ello hacemos click en la libretita adyacente a la expresión "Hará la revisión".

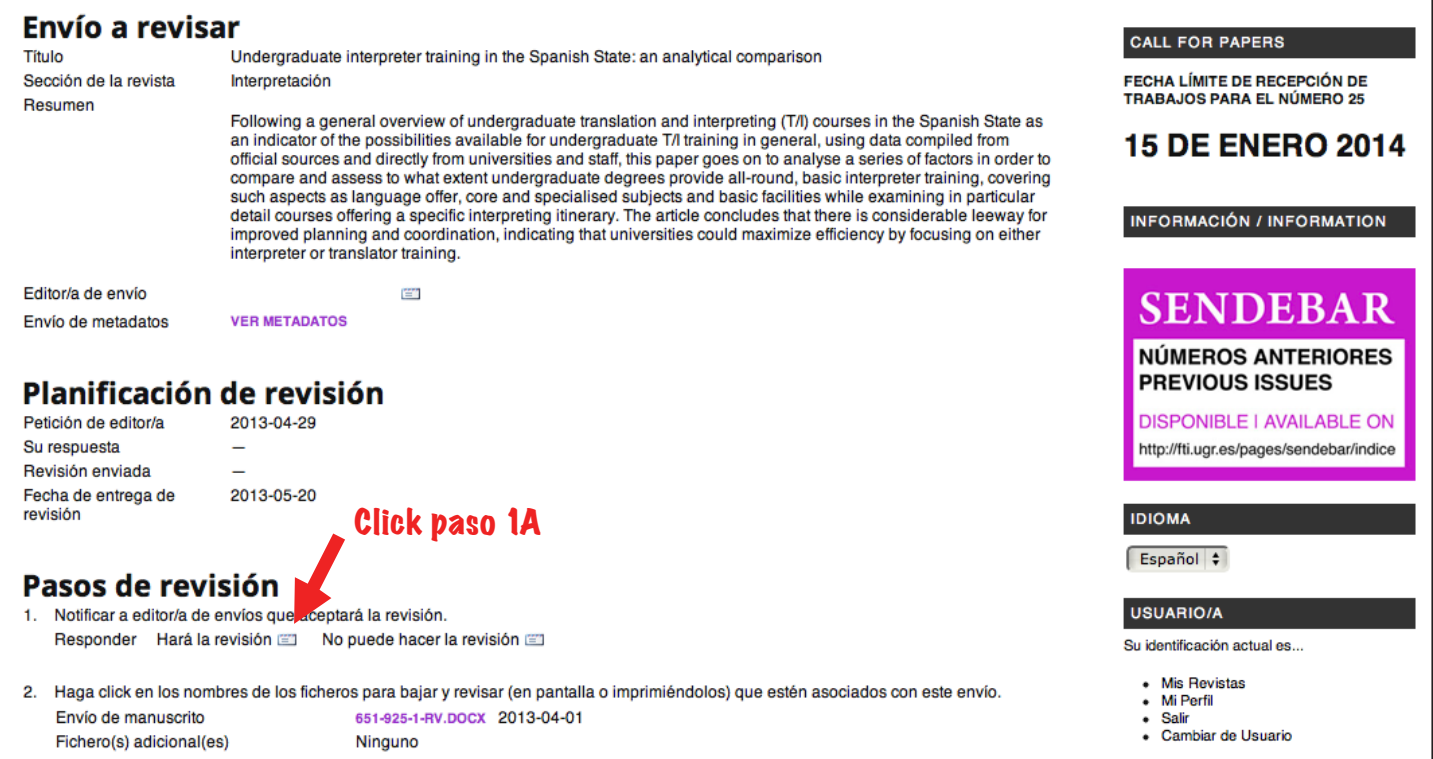

Paso 1B. Pulsar en el botón "Enviar" para que al editor le llegue, además, un e-mail confirmando su aceptación

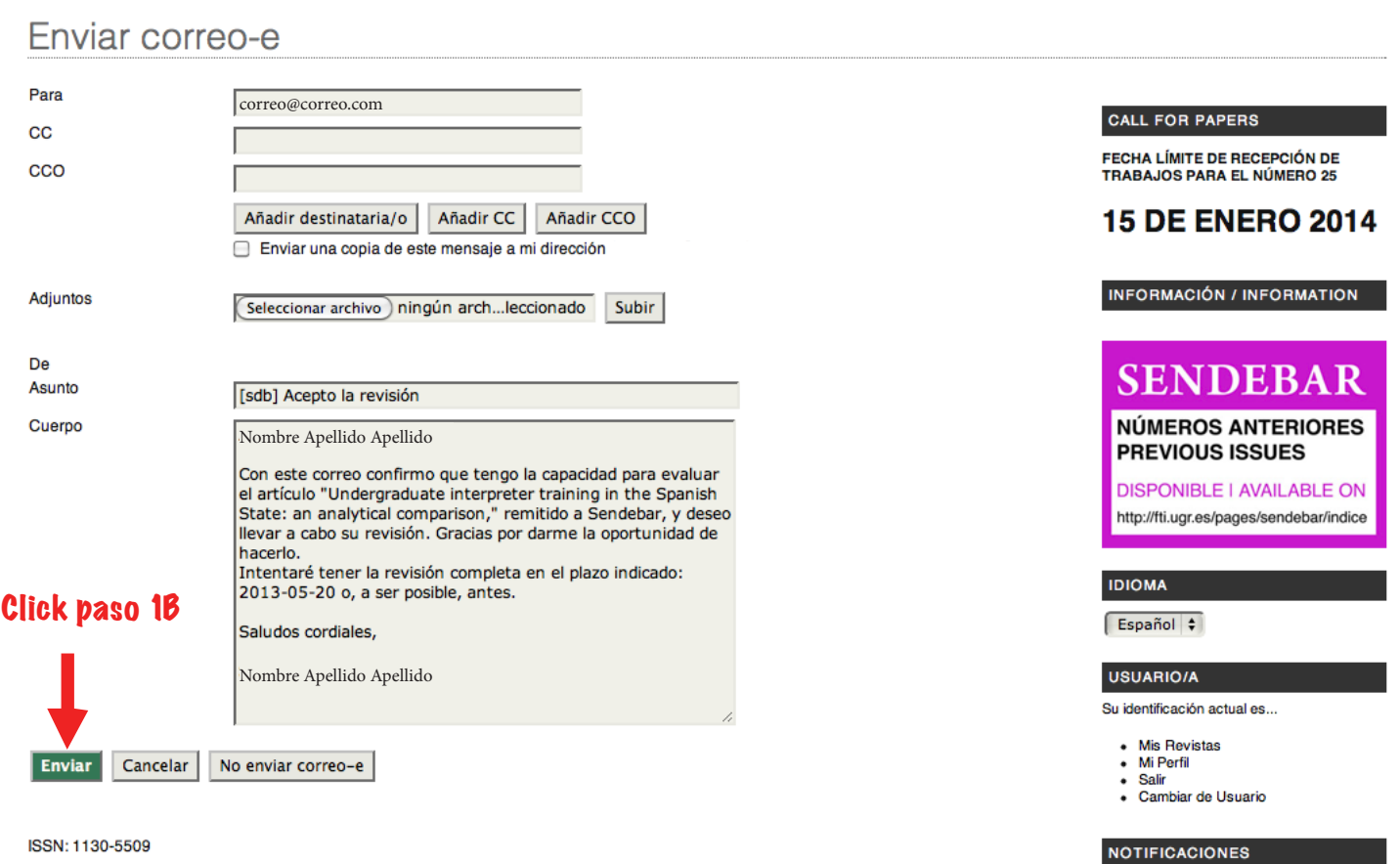

ISSN: 1130-5509

#### **4. DETALLES DEL PROCESO DE EVALUACIÓN (CONTINUACIÓN)**

Paso 2. Una vez notificado podemos descargar el texto completo del artículo en formato .DOC o .DOCX.

Paso 3. Hacer click en el icono con forma de "bocadillo" para responder a las cuestiones del formulario de revisión.

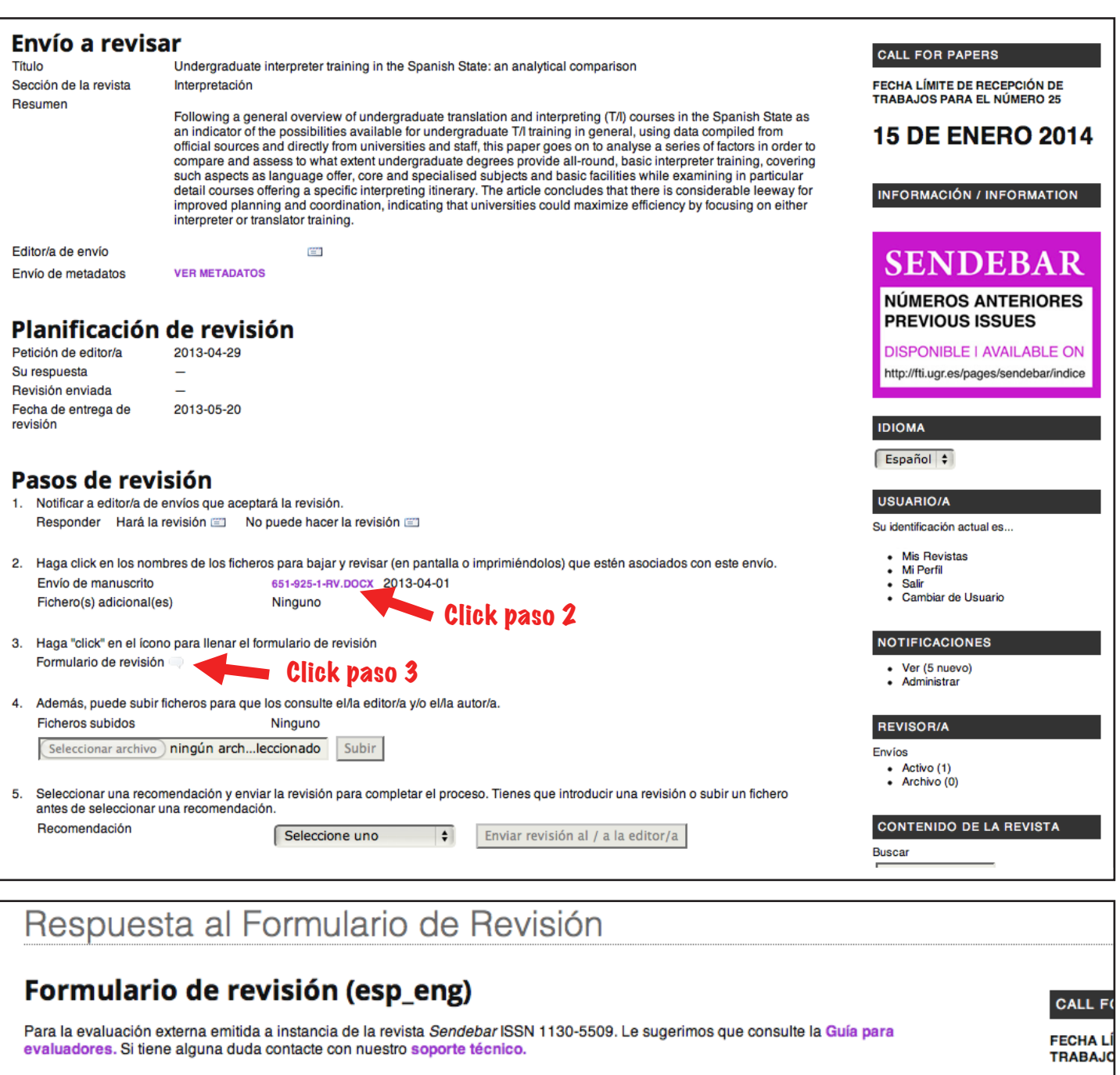

# Evaluación de aspectos generales

Grado de originalidad del trabajo (Puntúe de 1 a 4, de menor a mayor)

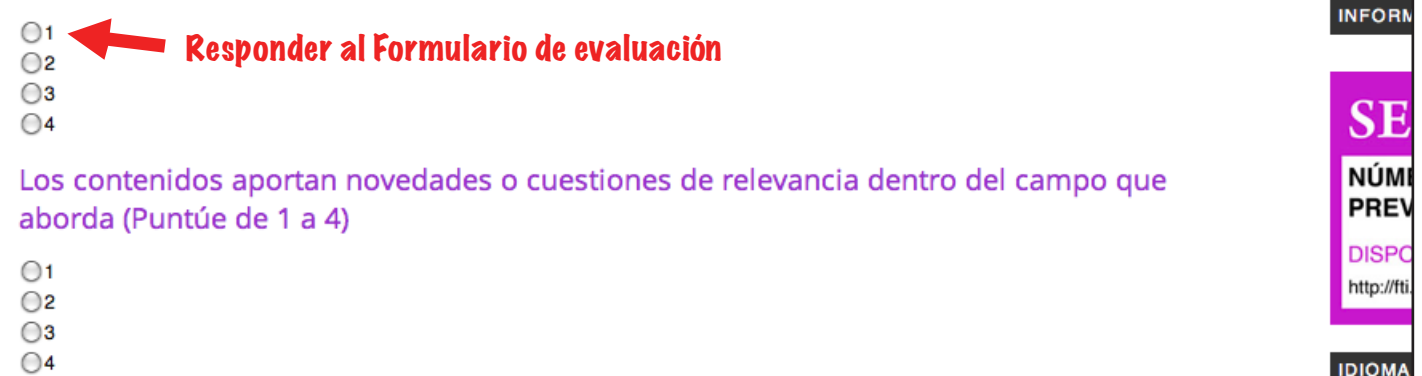

 $15<sub>D</sub>$ 

### **4. DETALLES DEL PROCESO DE EVALUACIÓN (CONTINUACIÓN)**

- Paso 4. (Opcional) Subir, si se desea, algún fichero que considere oportuno hacer llegar al editor o al autor.
- Paso 5. Una vez cumplimentado el formulario de evaluación, debemos elegir nuestra recomendación para el texto evaluado y después pulsar en el botón "Enviar revisión al / a la editor/a".

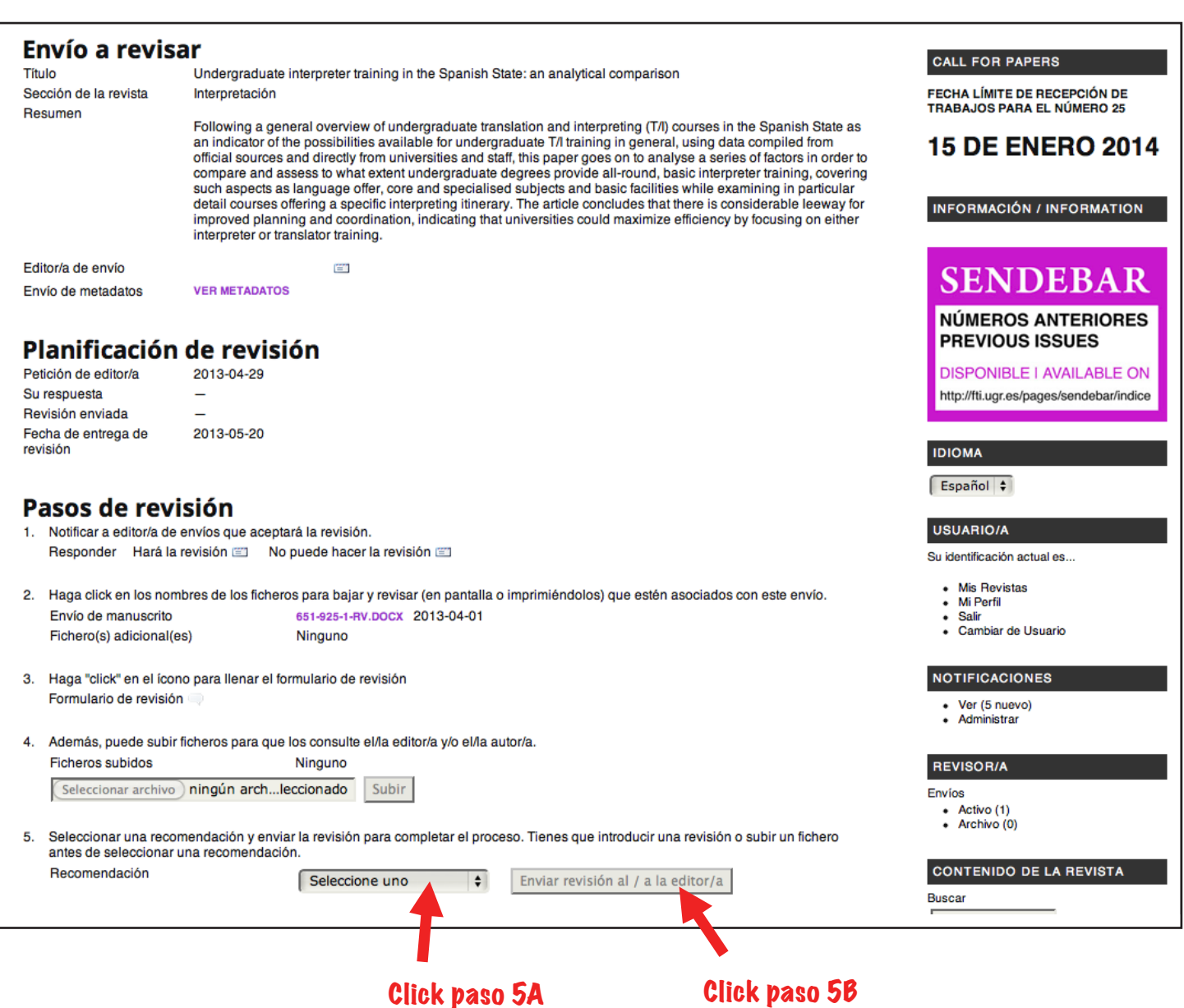